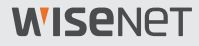

## 2M Wi-Fi Baby 홈카메라 간편 사용설명서

HNB-E61

본 제품은 대한민국에서만 사용하도록 만들어져 있으며, 해외에서는 품질을 보증하지 않습니다. FOR KOREA UNIT STANDARD ONLY 제품의 외관 , 사양 등은 성능 개선을 위해 예고 없이 변경될 수 있습니다 .

스마트캠을 구입해 주셔서 대단히 감사합니다. 스마트캠을 사용하려면 아래 단계에 따라 시작하세요.

- **1.**  카메라의 안정적인 연결을 위해 집 안의 무선공유기 Wi-Fi 신호가 강하게 수신되는 범위 내에 설치해 주세요.
	- ` 카메라를 설치하기 전에 설치 위치(평탄한 면 또는 벽)를 결정하세요.
	- ` Wi-Fi 신호가 잘 닿지 않는 곳에 카메라를 설치할 경우, Wi-Fi 확장기(Extender)를 사용하면 Wi-Fi 네트워크 범위를 확장할 수 있습니다.
- **2.**  카메라에 전원 어댑터를 연결하세요.
- $\bigcap$   $\blacksquare$  질식의 위험이 있으므로 전선이 어린이의 손에 닿지 않게 하세요.
	- ` 더 나은 화질을 위해 카메라 렌즈를 손으로 만지지 마세요.
		- ` 반드시 함께 제공된 전원 케이블을 사용하세요. 다른 케이블을 사용하면 카메라가 제대로 동작하지 않을 수 있습니다.

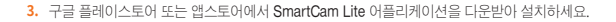

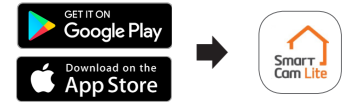

**4.**  앱 설치가 완료되면 안내에 따라 주요 기능을 사용하세요.

## 시스템 권장 사양

. Wi-Fi 802.11 b/g/n . 권장: 3.5Mbps 이상

. iOS 10.0 이상 . Android OS 6.0 이상

. 모바일 OS 제조사의 업데이트 정책에 따라 Smartcam Lite 앱이 호환되는 OS 버전이 달라질 수 있습니다.

## 사전 점검하기

## 앱의 기능

스마트캠과 연동되는 앱의 다양한 기능을 최대한 활용하여 집안을 모니터링하세요. (지원되는 기능은 모델에 따라 다를 수 있습니다.)

- 이벤트 알림
- 움직임 감지
- 오디오 감지
- 맞춘형 실시가 모니터링
- ⦁ 양방향 대화
- 자장가 및 사용자 녹음

제품에 대한 자세한 내용은 wisenetlife.com 에서 사용 설명서를 다운로드하여 참조하세요.

## 회원 가입하기

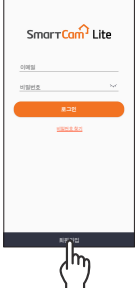

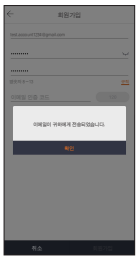

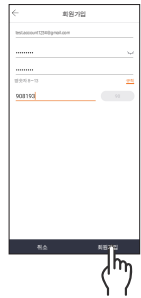

- 어플리케이션을 실행한 후 <회원가입>을 누르세요.
- 이메일로 코드번호가 전송됩니다.
- **1.**  다운로드한 SmartCam Lite **2.**  회원가입 정보를 입력한 후 **3.**  전송받은 코드번호를 입력한 <코드전송>을 누르면 입력한 후 (회원가입)을 누르세요.

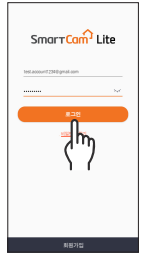

**4.**  로그인 화면이 나타나면 비밀번호를 입력한 후 <로그인>을 누르세요.

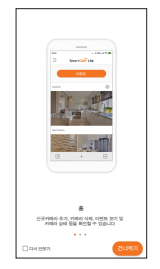

**5.**  로그인이 완료되면 간단한 안내 설명이 나오며, <건너뛰기>를 누르면 카메라 등록 화면으로 넘어갑니다.

- **1.** 화면 중앙에 있는 추가 (←) 버튼을 누르세요.
	- 스마트폰은 인터넷 접속이 가능한 Wi-Fi 네트워크에 연결되어 있어야 합니다.
	- 일부 작업은 앱의 권한이 필요합니다.

**2.**  카메라의 QR 코드를 스캔하세요. QR 코드 스캔

- **3.**  전원 어댑터를 카메라에 연결하세요.
	- 전원이 연결되면 카메라의 LED 표시등이 빨간색으로 표시되고 약 1분 이내에 깜빡거리기 시작합니다.

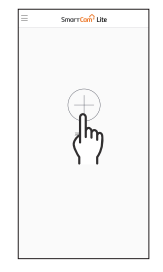

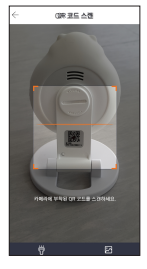

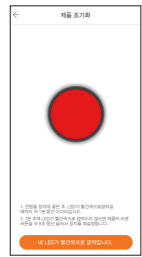

- **4.**  스마트폰에 연결된 Wi-Fi 네트워크 정보가 표시되면 Wi-Fi 비밀번호를 입력하고 <다음>을 누르세요.
- I ` Wi-Fi 공유기의 비밀번호 (알파벳 대소문자 구분)가 정확하지 않으면 다음 진행 단계에서 등록이 되지 않으니 주의하세요.
	- 공유기 비밀번호가 특려 카메라 등록이 실패하면 카메라 LED는 파란색 점멸과 노란색 점등을 반복합니다. 이럴 경우 카메라 RESET 버튼을 8초간 눌러 초기화시킨 후에 재시도 바랍니다.
	- ` 5 GHz 주파수 대역의 Wi-Fi는 지원하지 않습니다. 스마트폰을 반드시 2.4 GHz 주파수 대역의 WI-FI 네트워크에 연결하세요.
	- ` WPA Enterprise 인증 방식은 지원하지 않습니다. 공유기 웹 페이지에 접속하거나, 가입한 통신사에 문의하면 공유기 인증 방식을 확인할 수 있습니다.
- **※** 일부 iOS 스마트폰은 Wi-Fi 정보를 얻기 위해 권한 승인이 필요합니다. 아래 안내에 따라 진행하세요.
	- **1.** <카메라 설정>을 누르고 iOS 애플리케이션 권한 설정으로 진입하세요.
	- **2.** <위치>를 누르세요.
	- 3. 〈앱을 사용하는 동안>으로 권한을 설정하세요

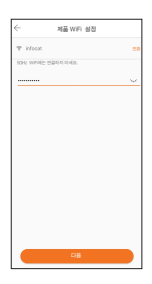

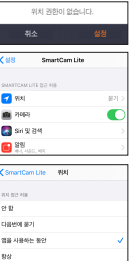

- **5.**  화면을 카메라의 렌즈와 평행하게 유지한 채로 15 ~ 30 cm 거리를 두고, 앞/뒤로 이동하거나 각도를 조금씩 변경하세요.
	- 스마트폰 화면을 밝게 한 후, 생성된 QR 코드의 중앙부분에 맞춰 카메라의 렌즈에 향하게 합니다.
	- QR 코드 스캔이 완료되면 카메라에서 비프음이 울리고, LED 표시등이 파란색으로 깜빡이면서 Wi-Fi 연결을 시도합니다.
	- Wi-Fi 연결이 성공하면 LED 표시등이 깜빡임을 멈추고 파란색으로 계속 유지됩니다.
	- 스마트폰 화면에서 <네, LED가 파란색으로 이미 바뀌었습니다.>를 누르고 7번 설명으로 넘어가세요.
	- Wi-Fi 여격은 위하 스캐 선정이 실패하며 (아니오 LED가 아직 빨간색으로 깜박이고 있습니다. >를 누르고 6번 설명으로 넘어가세요.
- **6.**  <확인>을 누르고 카메라 ID정보가 포함된 네트워크에 연결하세요. (안드로이드 기기 화면)

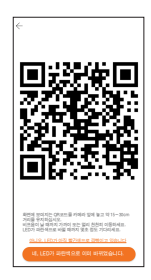

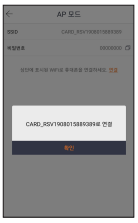

#### (iOS 기기 화면)

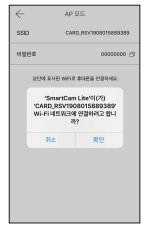

**7.**  스마트폰과 카메라가 연결될 때까지 기다리세요.

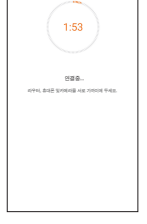

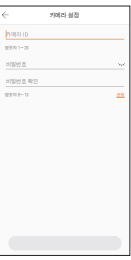

Smooth of Lite

**8.**  카메라 이름, 비밀번호를 입력한 후 <적용>을 누르세요.

**9.**  축하합니다! 카메라 등록이 완료되었으며 이제 SmartCam Lite의 실시간 모니터링을 할 수 있습니다.

## 인터페이스 살펴보기 홈 화면

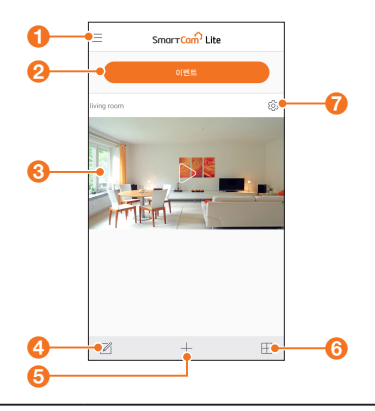

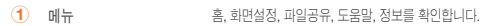

- $2$  이벤트 **A 이벤트 영상을 확인합**니다.
- $3$  라이브 200 200 실시간 모니터링 화면으로 넘어갑니다.
- $\overline{4}$  카메라 삭제 등록된 카메라를 삭제합니다
- $5$  카메라 등록 새로운 카메라를 추가 등록합니다.
- $6$   $7$ 메라 정렬  $55 = 5$  카메라를 리스트나 그리드 형태로 정렬합니다.
- $\overline{7}$  카메라 설정 가메라 기능을 설정합니다.

## 인터페이스 살펴보기 실시간 모니터링 화면

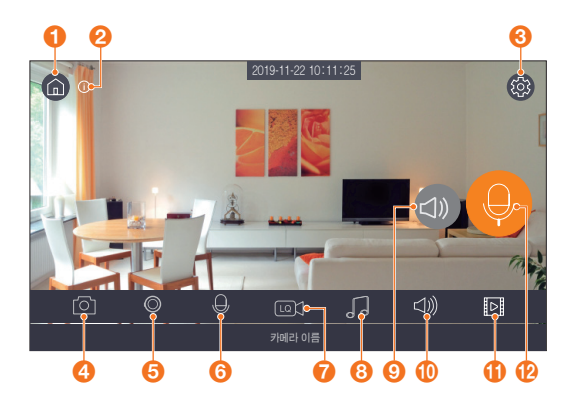

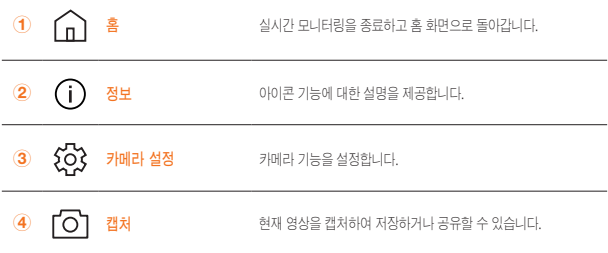

## 인터페이스 살펴보기

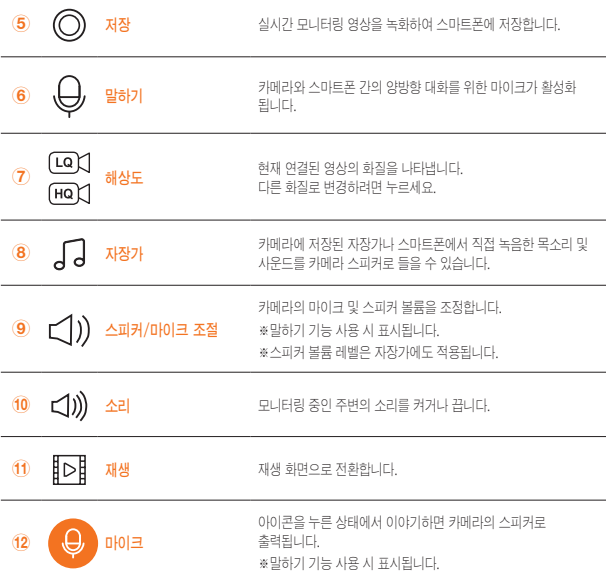

## 기본 기능 살펴보기 **M** 일반

앱의 주요 기능에 빠르게 접근하려면 아래 단계를 참조하십시오.

1. 〈카메라 설정 {Q}〉→ 〈일반 (11) }을 누르세요.

#### 시간

- **2.**  <시간> ➡ <시간대>를 누르세요.
- 3. 워하는 시가대를 서택한 후 (확인)을 누르세요.

#### LED 상태

카메라의 LED 표시등을 켜거나 끌 수 있습니다.

#### 카메라 초기화

네트워크 설정을 제외한 카메라의 모든 설정을 초기화합니다.

 $\left[\bigtimes\right]_0$   $\blacksquare$  네트워크 설정을 포함한 카메라의 모든 설정을 초기화하려면, 카메라의 리셋 버튼을 8초 이상 비프음이 울릴 때까지 누르세요.

#### 카메라 삭제

현재 모니터링 중인 카메라의 등록을 삭제합니다.

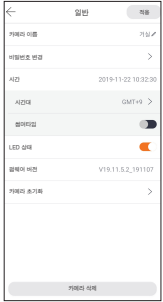

## 기본 기능 살펴보기

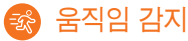

움직임이 감지되면 스케줄 저장 설정에 따라 영상을 녹화하거나 알림 설정에 따라 알림 메시지를 보냅니다.

- **1.** 〈카메라 설정  $\{S\}$ 》 → 〈이벤트  $\widehat{(0)}$ 》를 누르세요.
- **2.**  토글 스위치를 눌러 움직임 감지 기능을 활성화 하세요.
- **3.**  움직임 감도를 조절하세요.

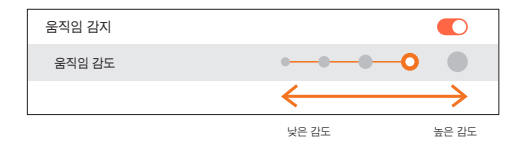

 $\varphi$  " 감도가 높을수록 미세한 움직임까지 감지합니다.<br>" 불필요한 움직임 감지 이벤트 발생을 줄이려면 감도를 낮추세요.

## 기본 기능 살펴보기 움직임 영역 설정

- **1.** 〈카메라 설정 {<u>O}</u>〉→ 〈이벤트 (①) 를 누르세요.
- **2.**  토글 스위치를 눌러 움직임 감지 기능을 활성화 하세요.
- **3.** 〈운직임 영역〉을 누르세요.
- **4.**  <전체삭제>를 눌러 영역 설정을 초기화 하세요.
- **5.**  실시간 모니터링 화면에서 관심 영역을 드래그하여 박스를 그려주세요.
	- 최대 3개까지 움직임 영역 설정이 가능합니다.
- **6.**  $\langle \bigcirc \bigcirc$  적용>을 누르세요.

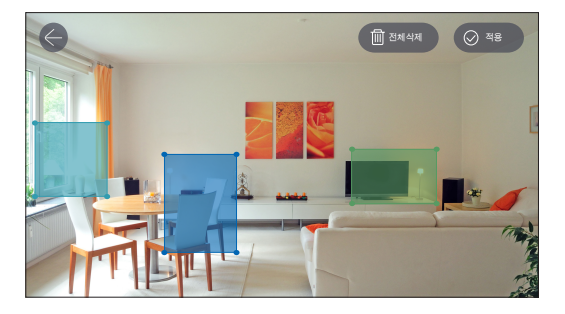

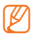

M ` 최초 실행 시 전체 화면이 움직임 감지 영역으로 설정되어 있습니다. ` 원하는 위치에 움직임 감지 영역 (최대 3개)을 설정하시고 사용해 주세요.

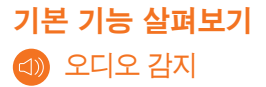

오디오가 감지되면 <스케줄 저장> 설정에 따라 영상을 녹화하거나 알림 설정에 따라 알람 메시지를 보냅니다.

#### 오디오 감도

- 1. 〈카메라 설정 ζος<sup>3</sup>〉→ 〈이벤트 (<u>ω</u>)〉를 누르세요.
- **2.**  토글 스위치를 눌러 오디오 감지 기능을 활성화 하세요.
- **3.** 오디오 감도를 조절하세요.

#### 오디오 감지  $\Box$ 오디오 감도 n  $\bigcirc$ 낮은 감도 좋은 것도 좋은 감도

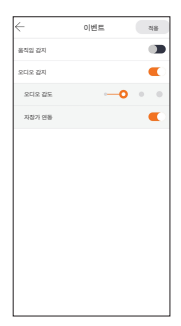

- 5. 석정을 저장하려면 (적용)을 누르세요.
	-

M ` 감도가 높을수록 미세한 소리까지 감지합니다. ` 과다한 오디오 감지 이벤트 발생을 줄이려면 감도를 낮추세요.

### 자장가 연동

오디오 이벤트가 감지될 때마다 자장가 메뉴에서 선곡한 자장가와 사용자 녹음 음원이 한 번 재생됩니다.

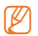

M ` 자장가가 재생되는 동안에는 오디오 이벤트가 감지되지 않습니다.

## 기본 기능 살펴보기 ■ 스케줄 저장

- **1.** 〈카메라 설정  $\{ \overset{\bullet}{Q} \}$ 》 ➡ 〈저장 <mark>(@)</mark>〉 ➡ 〈스케줄 저장〉을 누르세요.
- **2.**  이벤트 타입을 눌러 설정하려는 타입을 선택하세요.
	- 예를 들어, 이벤트 타입을 〈웃직임〉으로 선택하면 운직의 감지 석정 값들이 표시됩니다.
- **3.**  원하는 요일의 시간대를 누르거나 위 아래로 드래그 하여 스케줄을 설정하세요.
- **4.**  <적용>을 누른 후 성공 메시지가 나타나면 <확인>을 누르세요.

# 움직임 적용 오디오

## **A** SD 카드

- **1.** 〈카메라 설정  $\{ \widehat{Q} \}$ 》 → 〈저장 (2) 을 누르세요.
- **2.**  토글 스위치를 눌러 <덮어쓰기> 기능 사용 여부를 선택하세요.
	- <덮어쓰기>는 기본 설정으로 활성화 되어 있습니다.
	- SD 카드의 용량이 부족하면 가장 오래된 영상부터 자동으로 덮어쓰기 합니다.
- **3.** <포맷>을 누르면 사용 중인 SD 카드의 기록을 삭제하거나, 사용할 수 없는 SD 카드를 읽기 / 쓰기 상태로 변환합니다.

**■ SD** 카드는 영상이 손상되거나 SD 카드가 고장이 날 수 있으니 카메라 전원을 끈 상태에서 탈착해주시기 바랍니다. 또한, 다른 IT 기기에서 사용하던 SD 카드를 카메라에 장착하면 데이터가 삭제될 수 있으니 주의하시기 바라며 SD 카드는 앱에서 포맷하고 사용하시기 바랍니다. ※ 권장 SD카드 제조사: Sandisk, Transcend

사 양: 최소 Class 6 이상, MLC 방식 이상, 최대 128GB 지원, FAT32 파일시스템 지원

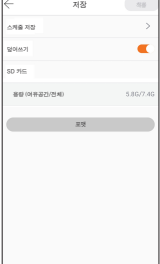

## 기본 기능 살펴보기 스마트폰 알림

구글 푸시(Google Push)를 지원하는 스마트폰인 경우 카메라에서 이벤트가 발생하면 스마트폰으로 알림 메시지를 보냅니다.

- **1.** 〈카메라 설정  $\overleftrightarrow{Q}$ 》 → 〈알림 (図) 를 누르세요.
- **2.**  토글 스위치를 눌러 스마트폰 알림 기능을 활성화 하세요.
	- 구글 푸시(Google Push)를 지원하는 기기만 이 기능을 사용할 수 있습니다.
- **3.**  <알림 스케줄>을 누르세요.
- **4.**  이벤트 타입을 눌러 설정하려는 타입을 선택하세요.
	- 예를 들어, 이벤트 타입을 <움직임>으로 선택하면 움직임 감지 설정 값들이 표시됩니다.
- **5.**  원하는 요일의 시간대를 누르거나 위 아래로 드래그 하여 스케줄을 설정하세요.
- **6.**  <적용>을 누른 후 성공 메시지가 나타나면 <확인>을 누르세요.

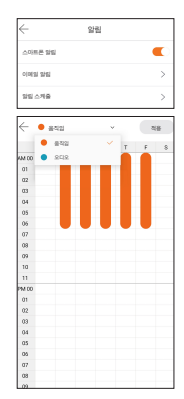

## ■ 이메일 알림

이벤트 발생 시 알림 메시지를 받을 수 있는 이메일을 설정합니다.

- **1.** 〈카메라 설정 {O}〉 ➡ 〈알림 (図) ➡ 〈이메일 알림〉을 누르세요.
- **2.**  토글 스위치를 눌러 이메일 설정이 가능하도록 활성화 하세요.
- **3.**  알림 메시지를 보낼 송신자의 이메일을 등록하세요.
	- 구글 메일(Gmail)만 메일 보내기가 가능합니다.
- **4.**  알림 메시지를 받을 이메일을 등록하세요.
	- 수신자 이메일은 최대 3개까지 등록할 수 있습니다.
- 5. 〈적용〉을 누른 후 성공 메시지가 나타나면 〈확인〉을 누르세요.

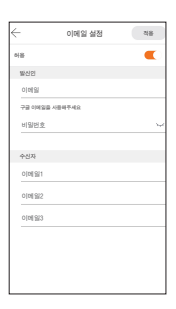

## 자장가

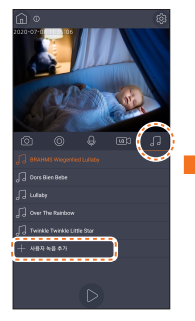

자장가는 1곡 또는 여러 곡을 선택해서 반복적으로 들을 수 있습니다.

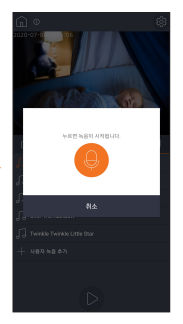

<사용자 녹음 추가>를 눌러 목소리 또는 사운드를 녹음하세요. (최대 2곡)

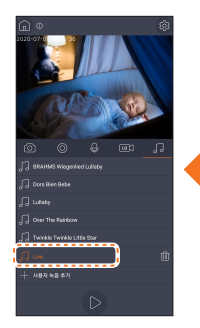

녹음된 음원을 선택해서 들을 수 있습니다.

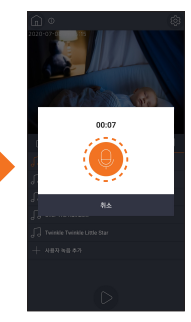

버튼을 누르면 녹음이 시작되며 최대 30초간 녹음할 수 있습니다.

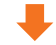

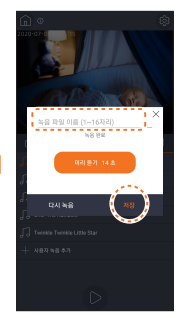

녹음된 음원 이름을 입력하고 저장하세요.

#### 서비스 요청하시기 전에 꼭 알아 두세요

#### 다음과 같은 사항에 대하여 서비스 요청 시 유상서비스로 처리될 수 있습니다.

#### [1] 고객 주의사항

- 보안 시스템 및 제품의 이상 유무를 정기적으로 ( 매일 ) 점검하여 사용하시기 바랍니다 .
- 본 제품은 감시 보조 장비로 도난 ( 재산 피해 ), 화재, 천재지변 등으로 인해 발생된 묵적 / 인적 피해에 대해서는 제조사에서 책임지지 않습니다 .
- A/S 는 당사 해당 제품 ( 단품 ) 에 대해서만 가능합니다 . 설치 문제로 인한 불량은 설치 전문 업체 및 유지 보수업체를 통해 처리하셔야 합니다 .
- 제품 사용 석명서에 포함되지 않는 기능이나, 타사 쇼핑목 등에서 작못 기재된 기능은 당사에서 책임지지 않습니다 .
- 제품에 저장된 중요한 데이터는 서비스를 받는 동안 손실될 수 있습니다 . 따라서 , 서비스 요청 전 반드시 백업해 두시기 바랍니다 . 수리과정에서 손실될 경우 당사에서 책임지지 않습니다 .

#### [2] 제품 사용 설명으로 서비스 요청한 경우

- 사용 환경에 따른 신호 점검, 전원 점검, 네트워크 환경 문제 등의 서비스 요청 시
- 제품과 관련된 타기기의 설치 , 설명 요청 시

#### [3] 단순 분해조립, 간단조정, S/W 업그레이드 등으로 서비스 요청한 경우

- 제품 안에 이물질이 투입되어 문제가 발생하는 경우
- 제품 간단 조정이나 분해하지 않고 처리하는 경우
- 제품 고장 요인이 아닌 S/W 업그레이드 요청 시

#### [4] 그 밖의 경우

- 제품에서 사용되는 소모품 ( 기록 매체 등 ) 의 관리 소홀로 인한 고장이나 사용 설명 서비스 요청 시 ( 소모품 문제에 대한 사용설명 및 서비스 요청은 해당 업체에 문의하여 주십시오 )
- 풍직이 좋지 않은 기록 매체 사용에 따른 고장이나 사용 석명 서비스 요청 시
- 제품이 비정상적인 환경에서 사용하거나 설치되어 문제가 발생한 경우

 상기와 같은 유형의 서비스를 받으실 경우에는 소정의 수수료가 부과될 수 있으므로, 서비스 신청전 전문상담원 (☎1588-5772)을 통하여 보다 양질의 서비스를 받으시길 권장 드립니다.

#### 품질보증서

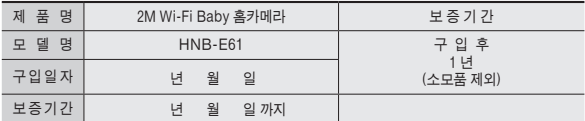

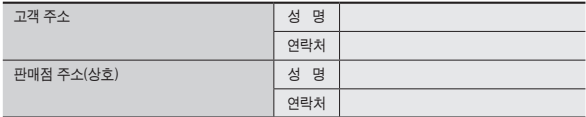

제품 판매 시 공란의 내용을 필히 기입하여 주십시오.

#### ◀ 서비스를 받으실 때 ▶

제품 고장으로 판단되더라도 서비스를 요청하기 전에 반드시 사용설명서를 한 번 더 읽어 주십시오. 사용방법을 알지 못해서 고장으로 판단하실 수 있으므로 사용설명서의 취급법과 주의사항 등을 보시면 간단히 해결되는 경우가 있습니다.

서비스를 요청하시는 방법은? 요청하실 때는 고장상태를 정확히 알려 주십시오. 이때 보증서를 함께 제시하시면 보증서에 기재된 내용에 따라 유상, 무상수리의 구분이 됩니다.

#### 하하테크위(주)

경기도 성남시 분당구 판교로 319번길 6 (삼평동 701)

영 업 TEL 070-7147-8771~9 A/S 및 기술 문의 1588-5772

- 부산영업소 TEL 051-796-3216
- 대구영업소 TEL 053-742-3098
- 광주영업소 TEL 062-941-9559
- 대전영업소 TEL 042-489-9840

아래 사항에 따른 고장은 보증에서 제외되며, 수리 불가 혹은 유상 처리 될 수 있습니다.

- 1) 설치자 과실, 사용자 취급 부주의에 의한 고장
- 2) 정격 전원 외의 전원 연결 시
- 3) 사용자 임의로 분해, 수리한 경우
- 4) 자연재해에 의한 고장 (낙뢰, 지진, 화재, 홍수, 해일 등)
- 5) 소모품 교체 및 추가 시(HDD/SSD, SD카드, 아답터, FAN 등)

#### 한화테크위(주)

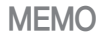

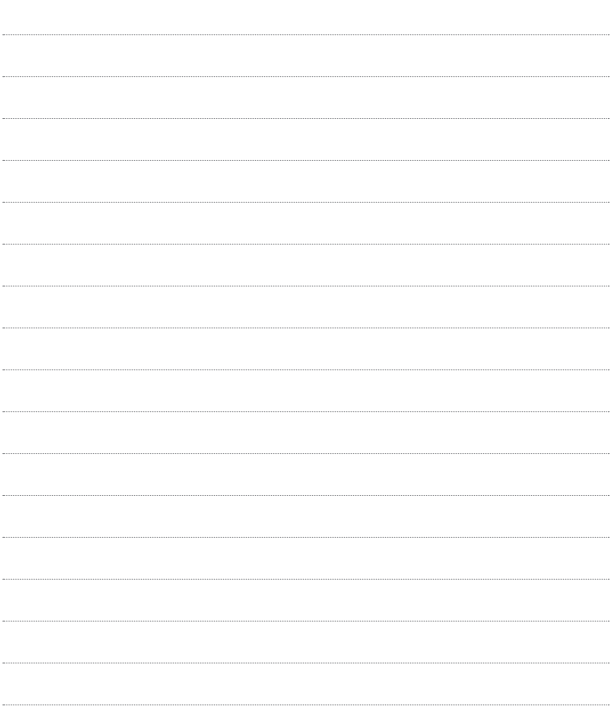

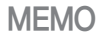

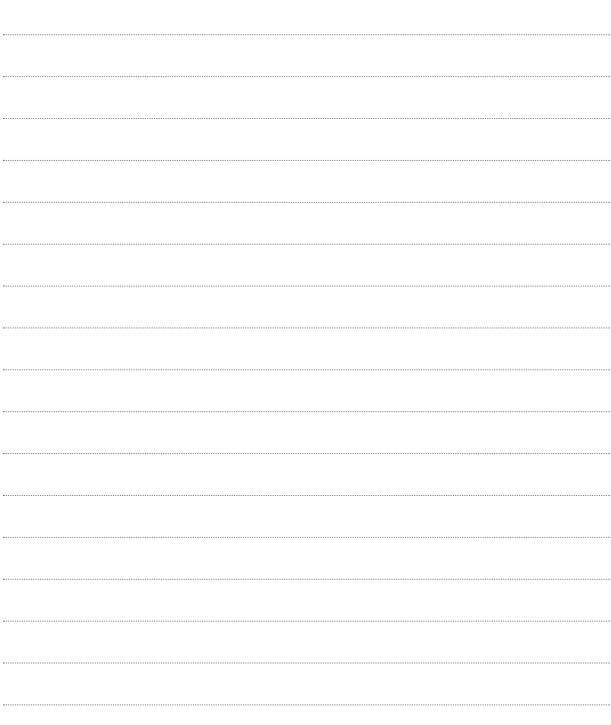

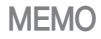

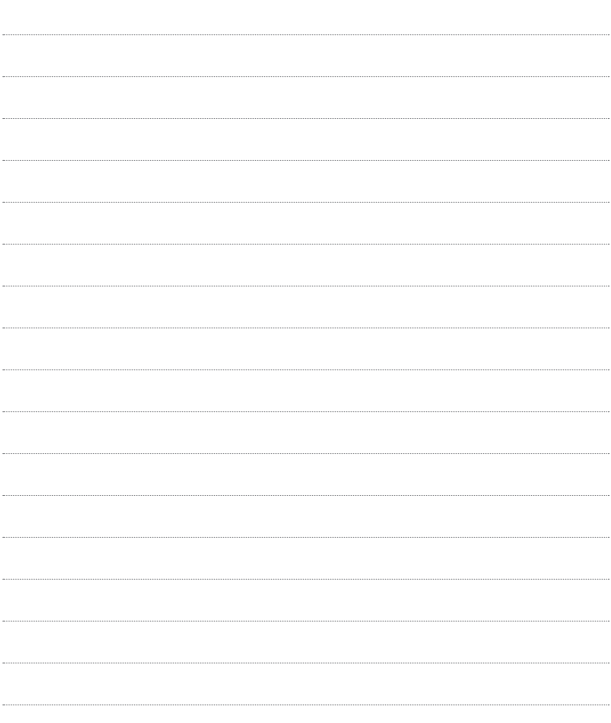

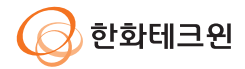

#### 한화테크위(주)

경기도 성남시 분당구 판교로 319번길 6 (삼평동 701) 영 업 TEL 070-7147-8771~9 A/S 및 기술 문의 1588-5772 부산영업소 TEL 051-796-3216 대구영업소 TEL 053-742-3098 광주영업소 TEL 062-941-9559 대전영업소 TEL 042-489-9840 http://www.wisenetlife.com